# 船橋市公衆無線LANサービス 利用手順詳細

Ver4.0 (2019年1月25日現在)

#### 【無線LAN設定 基本情報】

・SSID : 01\_Funabashi\_Free\_Wi-Fi ・インターネット接続時間 : 30分(利用回数制限なし)<br>・接続用画面対応言語 · 日木語・英語・中国語(簡4 ・接続用画面対応言語 : 日本語・英語・中国語(簡体字、繁体字)・韓国語・タイ語<br>・利田方法 ・ メールアドレフまたはSNSアカウントによろ登録と利用規約・セキュリティ警告 ・利用方法 : メールアドレスまたはSNSアカウントによる登録と利用規約・セキュリティ警告<br>への同音によりすぐに利甲可能 への同意によりすぐに利用可能 ・暗号化 : なし ・IPアドレス : 自動取得 ・DNSアドレス : 自動取得<br>-※本サービスをご利用いただくには、IPアドレス・DNSサーバーアドレスは自動的に取得する設定が必要です。 既にIPアドレス・DNSサーバーアドレスに設定がされている場合は、設定を書き留めておくことをお勧めします。

# 【接続想定機種一覧】 ①Android②iPhone / iPod touch / iPad<br>③Windows 7 ③Windows <sup>7</sup> ④Windows <sup>8</sup> ⑤Windows <sup>10</sup> ⑥MacOS <sup>X</sup> ⑦Nintendo 3DS  $(8)$  P S P

# **①【Android】端末操作⼿順**

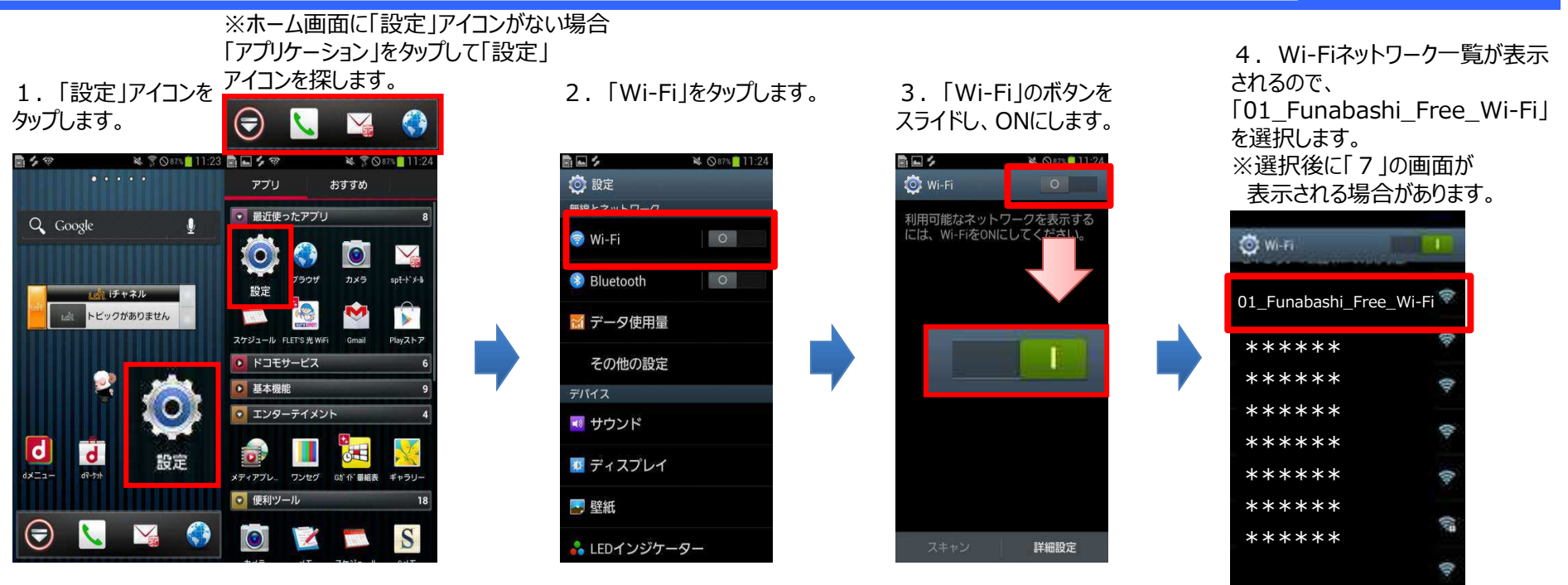

5.「接続」をタップします。 6.トップページに戻り、

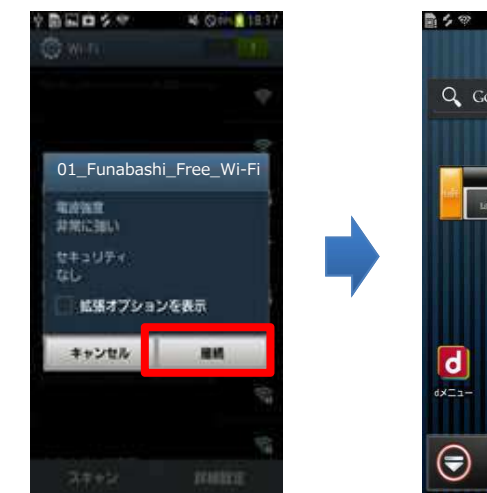

「ブラウザ」をタップします。

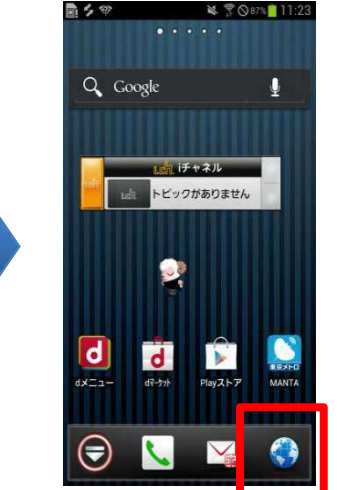

#### 7.インターネットエクスプローラ等のブラウザを起動すると自動的に下の起動画面が表示されます。

インターネットに接続する

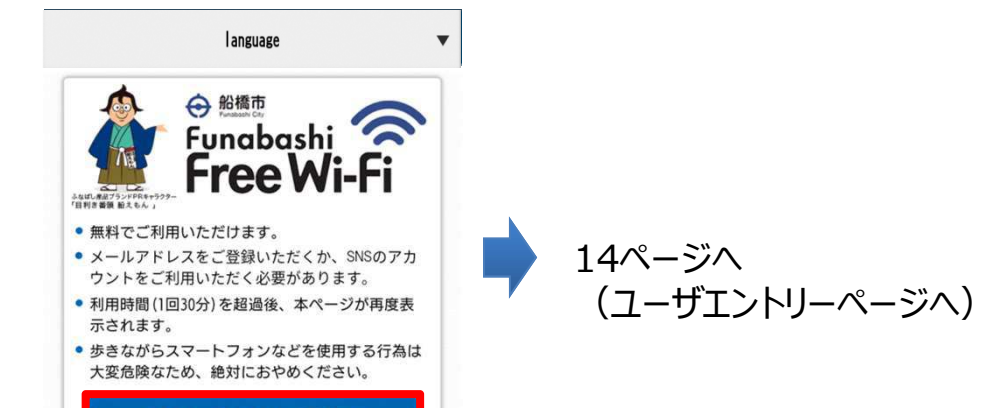

# **②【iPhone / iPod touch / iPad】端末操作⼿順**

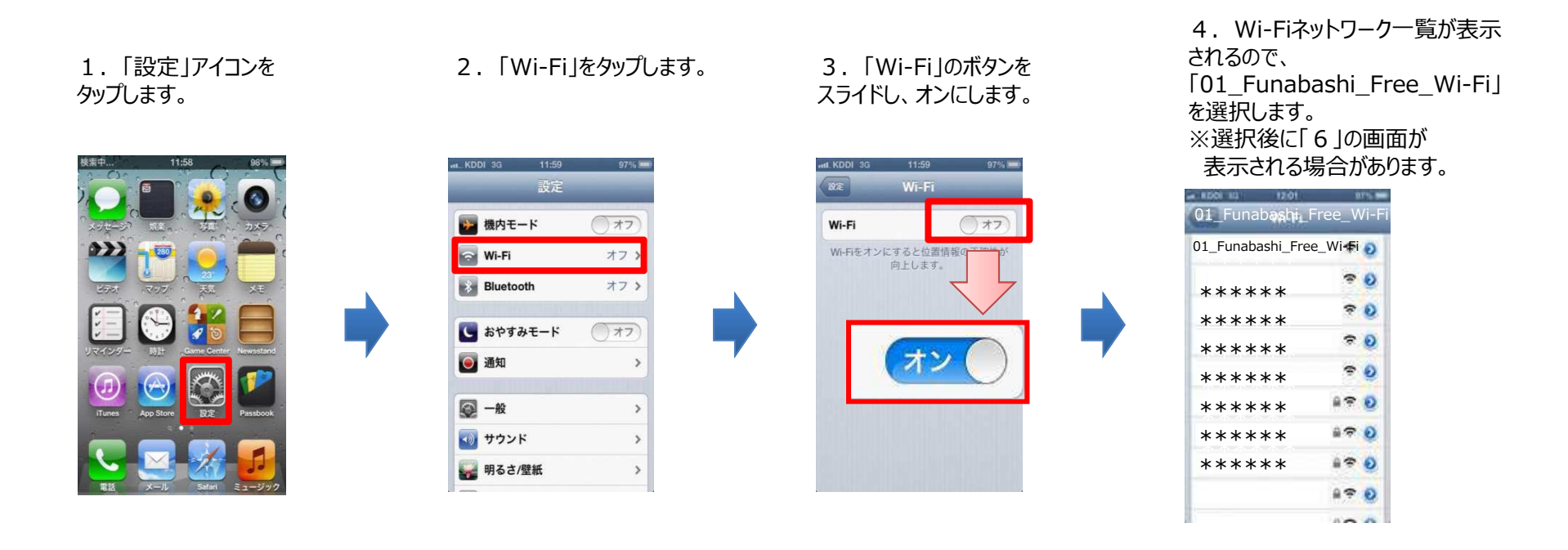

5.トップページに戻り、「ブラウザ」をタップします。

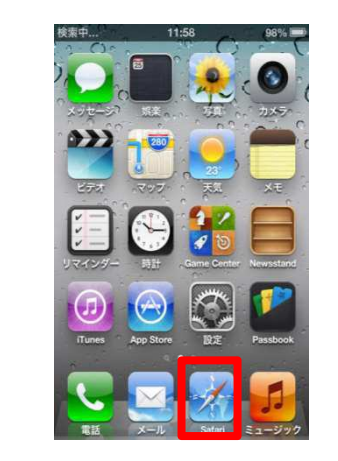

#### 6.インターネットエクスプローラ等のブラウザを起動すると自動的に下の起動画面が表示されます。

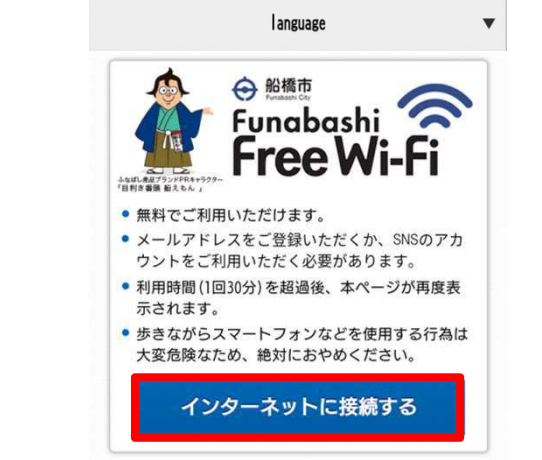

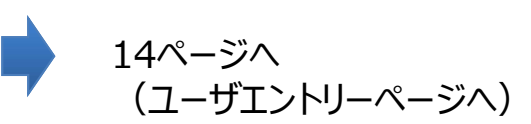

### **③【Windows 7】端末操作⼿順**

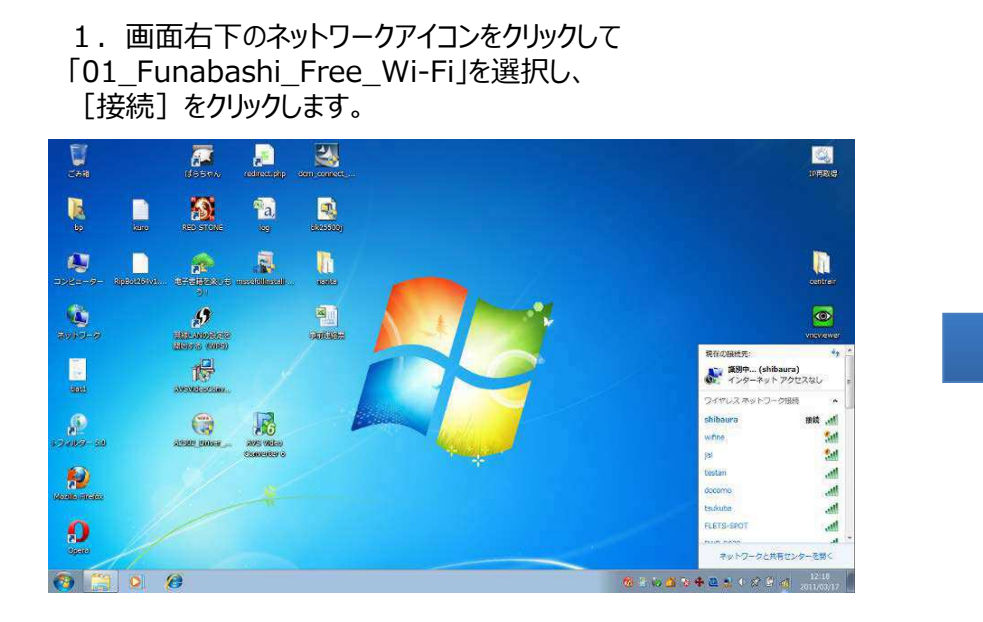

#### \*\*\*\*\*\* M \*\*\*\*\*\* .M 34 \*\*\*\*\*\* \*\*\*\*\*\* M \*\*\*\*\*\*  $\frac{1}{2}$ ネットワークと共有センターを開く 18:58 中国三七分学

01 Funabashi Free Wi-Fi

があります。

目動的に接続する

\*\*\*\*\*\*

\*\*\*\*\*\*

● このネットワーク経由で送信される 情報は他の人に読み取られる可能性

**SAN** 

接続(C)

.AR

 $-100$ 

2.インターネットエクスプローラ等のブラウザを起動すると自動的に下の起動画面が表示されます。

ネットワークアイコン

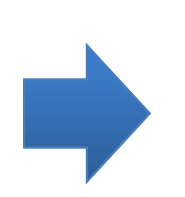

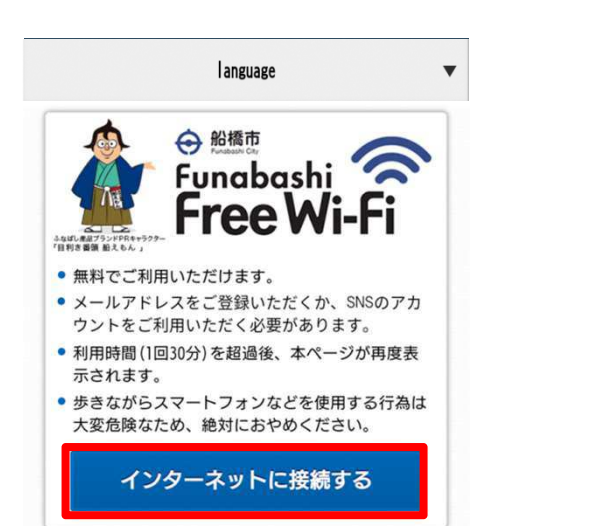

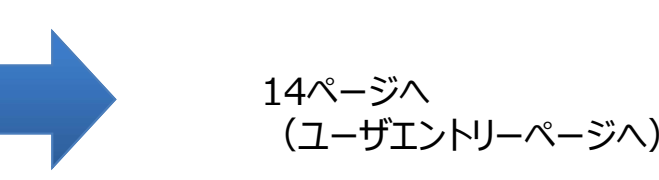

### **④【Windows 8】端末操作⼿順**

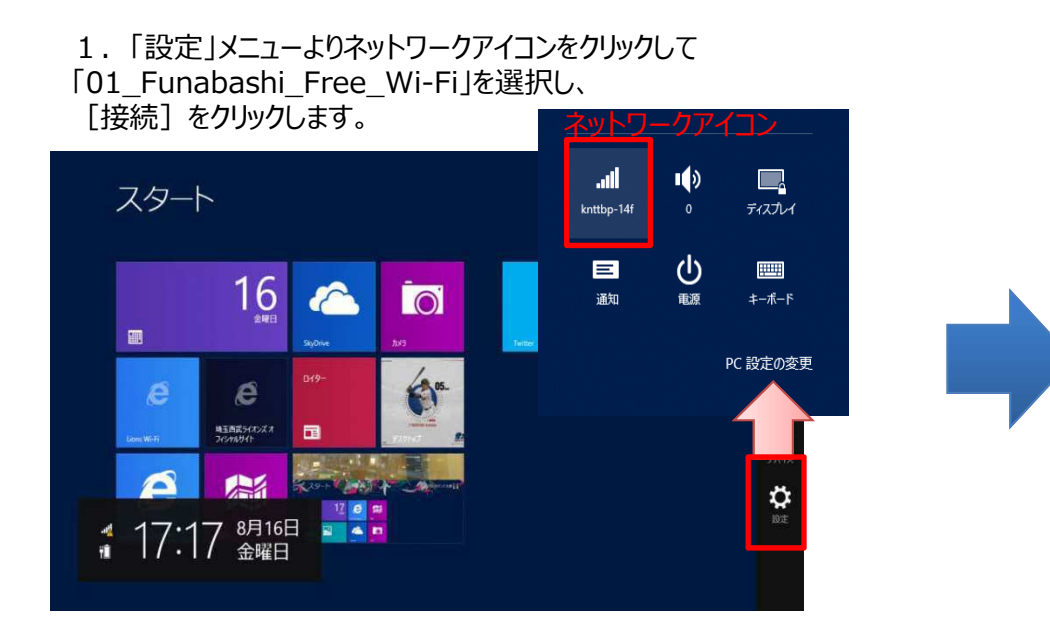

2. インターネットエクスプローラ等のブラウザを起動すると 自動的に下の起動画面が表示されます。

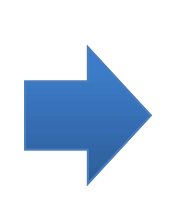

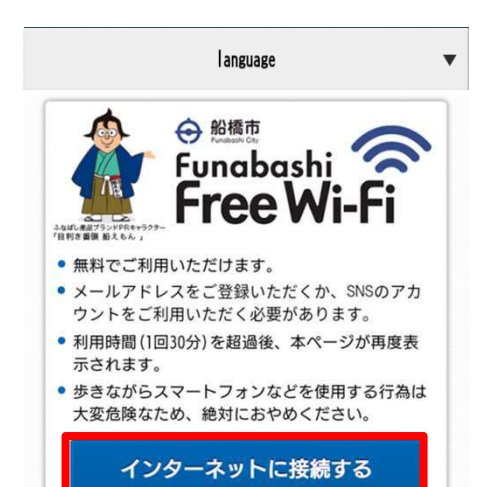

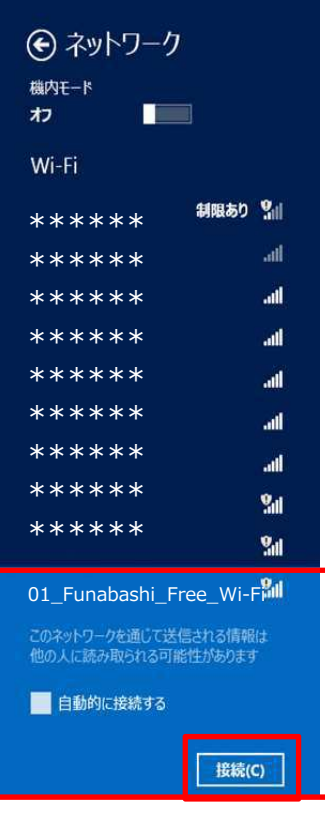

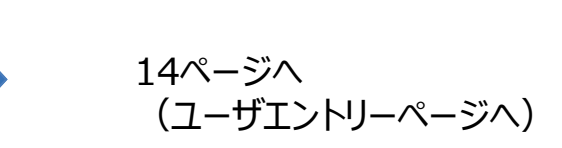

### **5【Windows 10】端末操作手順**

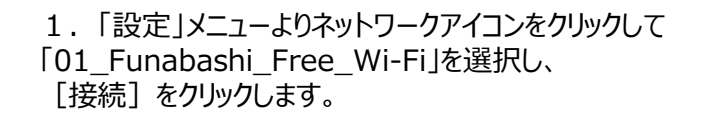

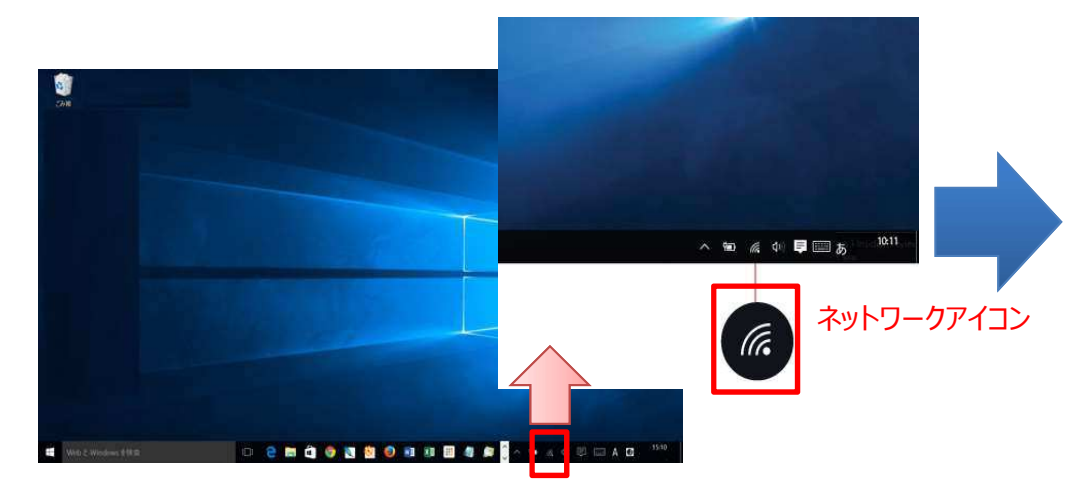

#### 2.インターネットエクスプローラ等のブラウザを起動すると自動的に下の起動画面が表示されます。

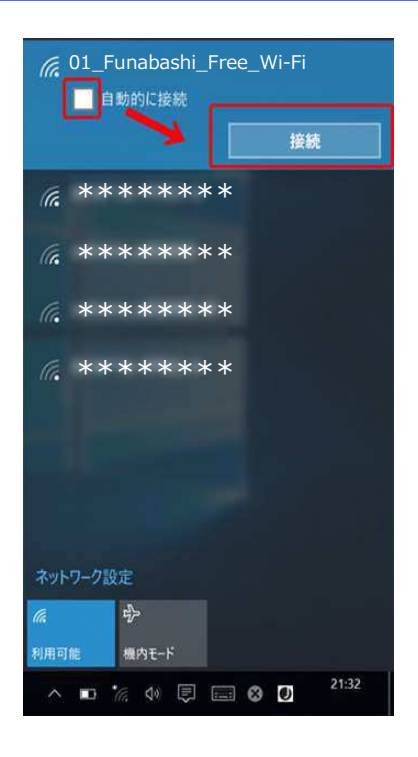

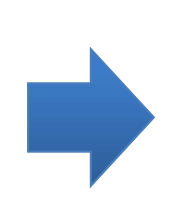

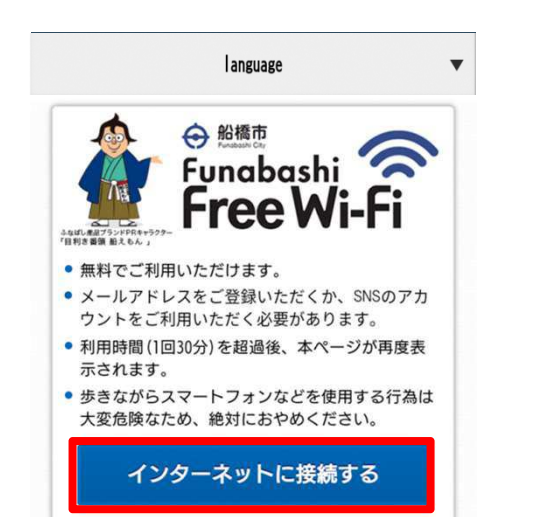

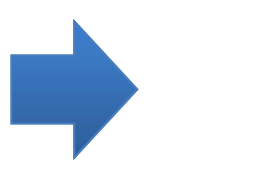

14ページへ(ユーザエントリーページへ)

### **⑥【MacOS X】端末操作⼿順**

1. 画面右上のWi-Fiメニューから、「Wi-Fi を入にする」を 選択します。

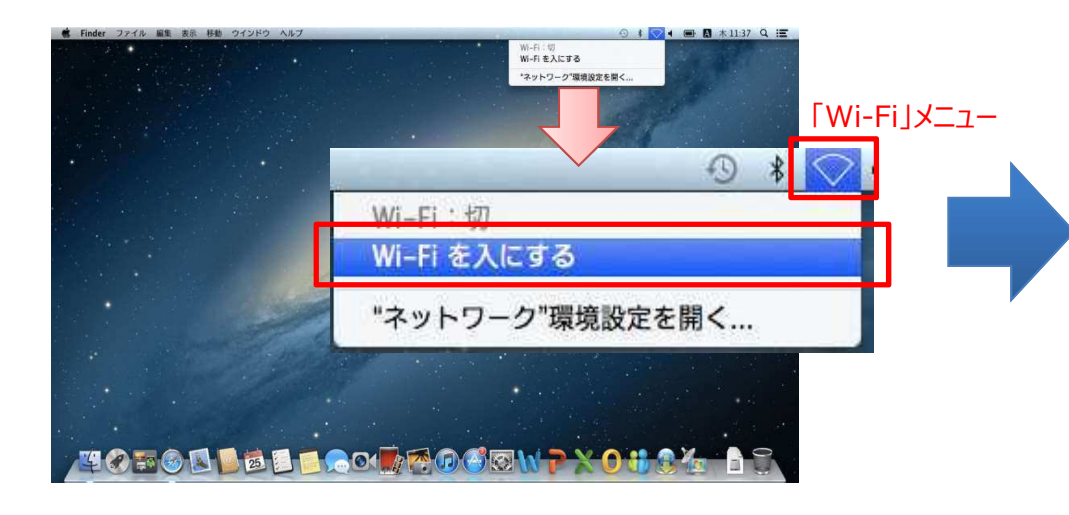

3.インターネットブラウザを起動すると自動的に下の起動画面が表示されます。

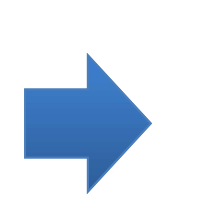

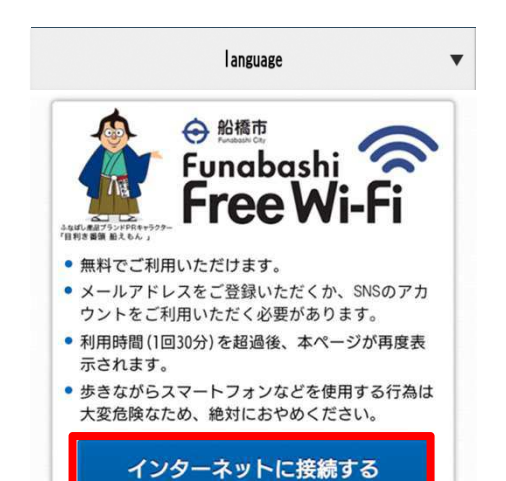

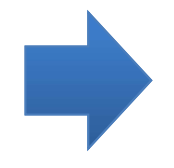

2. 表示されたネットワークの一覧から 「01\_Funabashi\_Free\_Wi-Fi」を選択します。

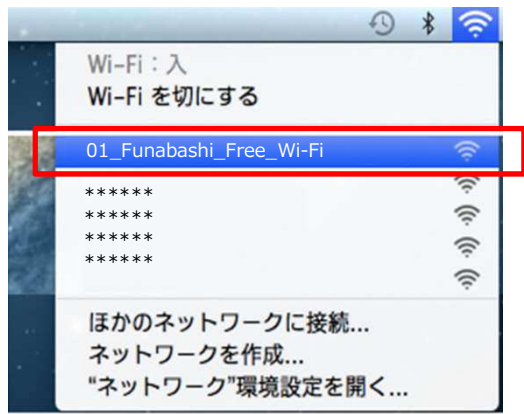

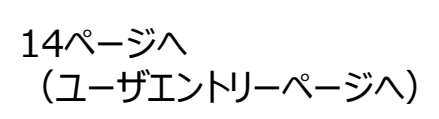

## **⑦【Nintendo 3DS】端末操作⼿順**

1.「本体設定」を選択してAボタンを押します。 2.「インターネット設定」をタッチします。 3.「インターネット接続設定」をタッチします。<br>-

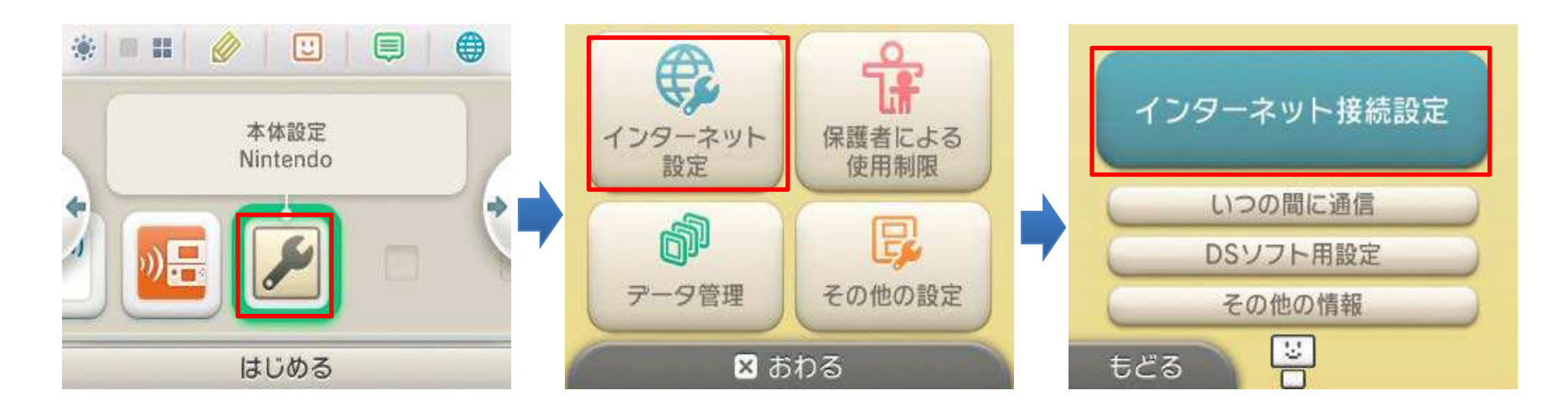

- 4. 「接続先の登録」をタッチします。 6. 5. 「おねがいする」をタッチします。
- 

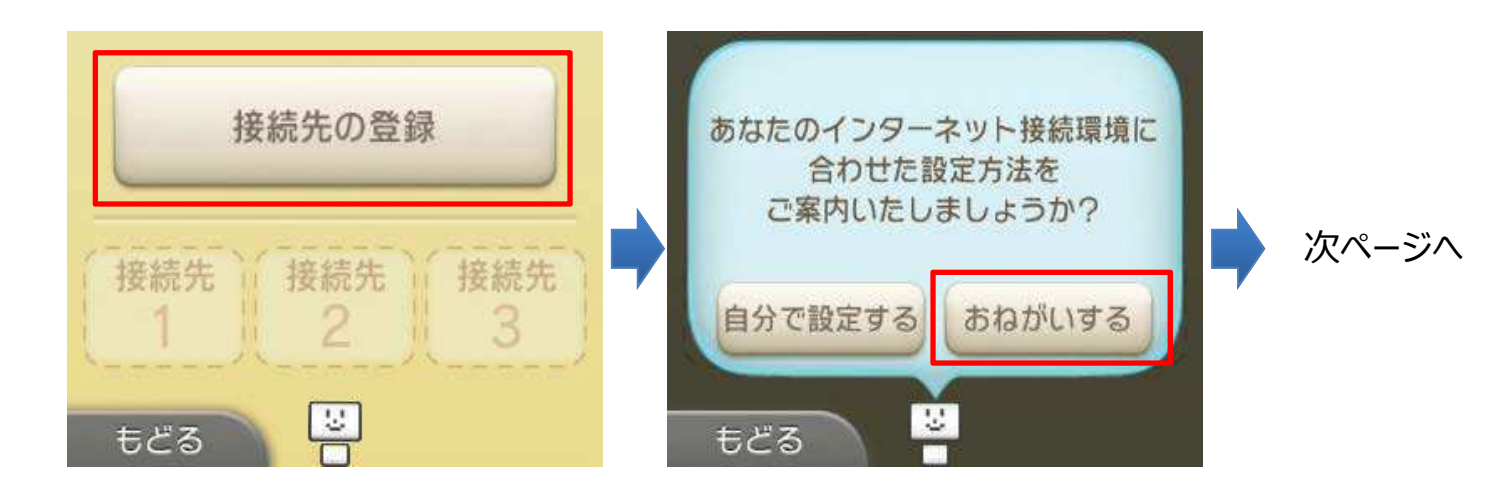

# **⑦【Nintendo 3DS】端末操作⼿順**

6.「外出先で接続」をタッチします。無線アクセスポイントの検索を行います。

7. 「01 Funabashi Free Wi-Fi」 をタッチします。

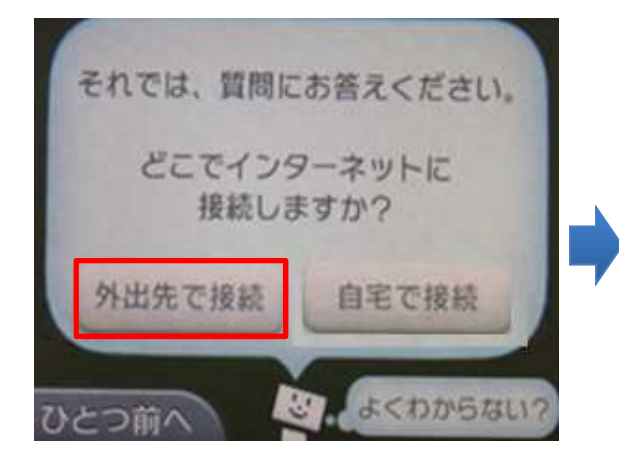

**01\_Funabashi\_Free\_Wi-FiAccess Point 2 A** i.d of i.e **Access Point 3** 띡 やめる 再検索

8.「 OK 」をタッチします。 インターネットへの接続テストを⾏います。

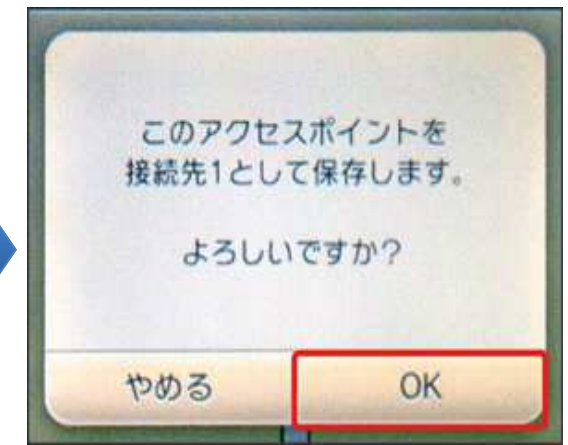

9.「次へ」をタッチします。

 (テストに失敗しました、と表⽰されますが問題ありません)

10.「OK」をタッチします。(接続に失敗しました、と表⽰されますが問題ありません)

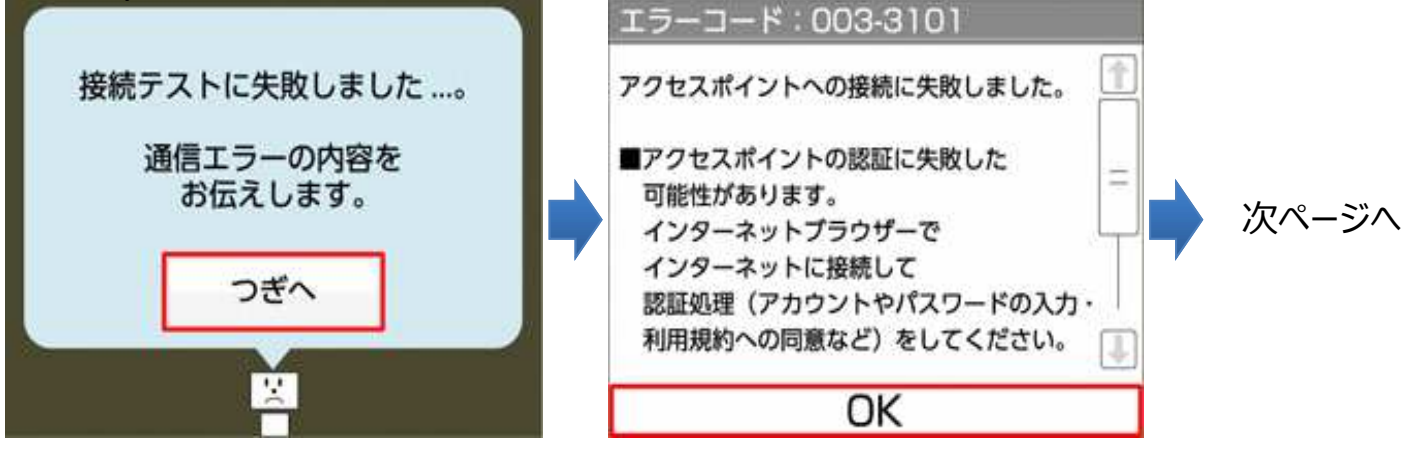

### **⑦【Nintendo 3DS】端末操作⼿順**

- 
- 11.「やめる」をタッチします。 12.「インターネットブラウザー」をタッチします。

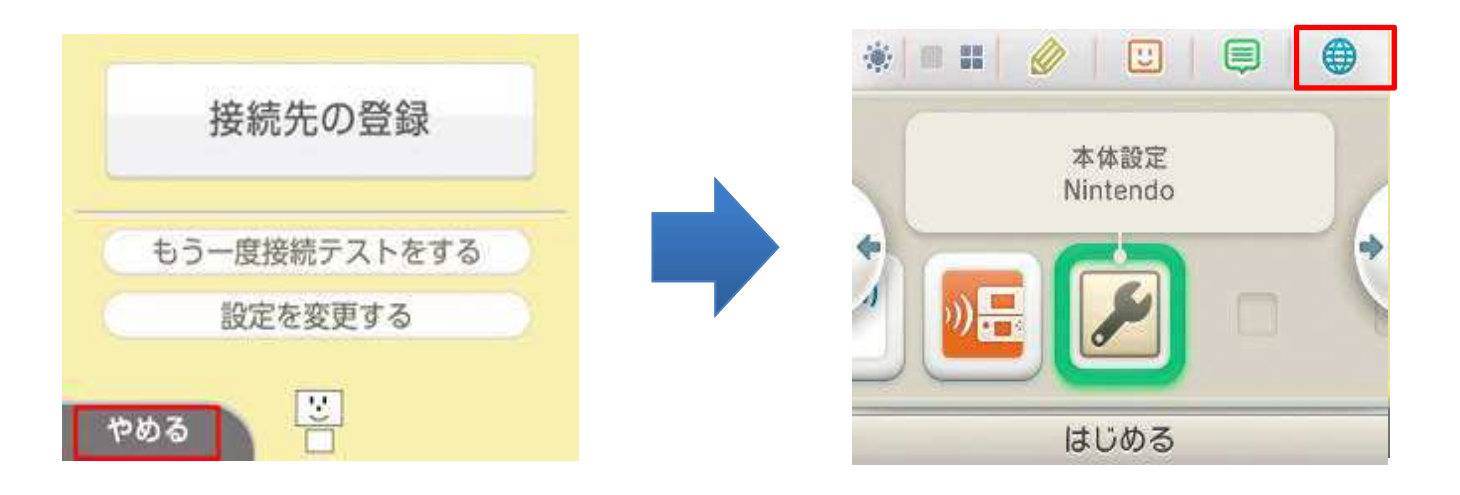

13. 下の起動画面が表示されます。

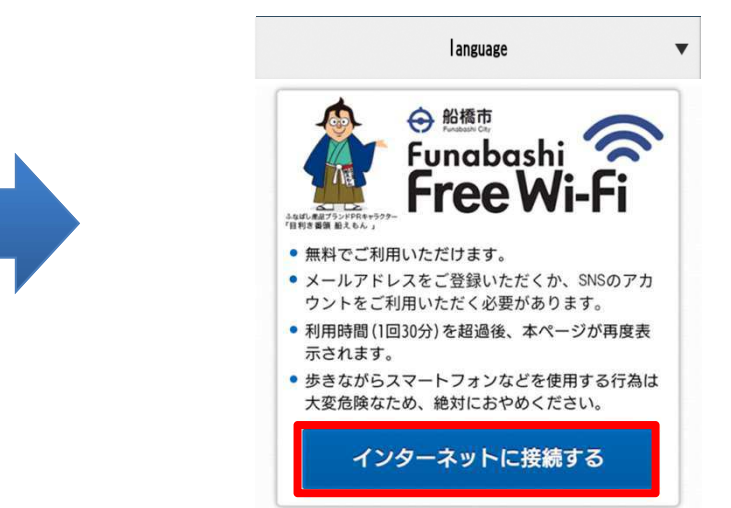

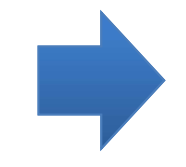

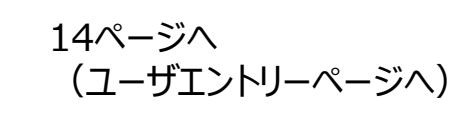

### **⑧【PSP】端末操作⼿順**

- 1.「ネットワーク接続」を選択し○ボタンを押します。2.「インフラストラクチャーモード」を選択し○ボタンを押します。
- 3. 「新しい接続の作成」を選択し○ボタンを 押します。

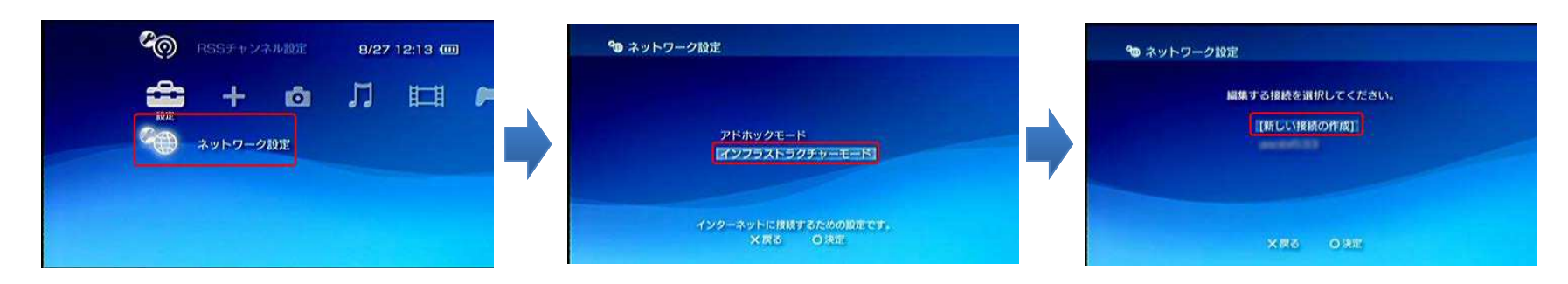

#### 4.「検索する」を選択し○ボタンを押します。 5.「01\_Funabashi\_Free\_Wi-Fi」

# を選択し○ボタンを押します。

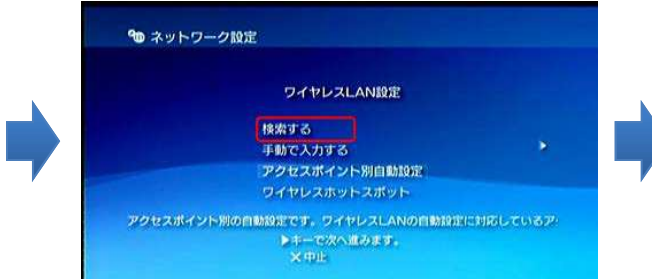

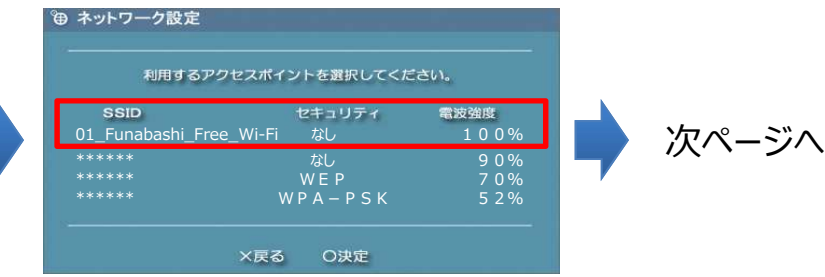

### **⑧【PSP】端末操作⼿順**

6. 無線アクセスポイントの設定を行います。右の画面が表示されるまで方向キーの右を数回押してください。 右の画⾯で○ボタンを押すと設定が保存されます。

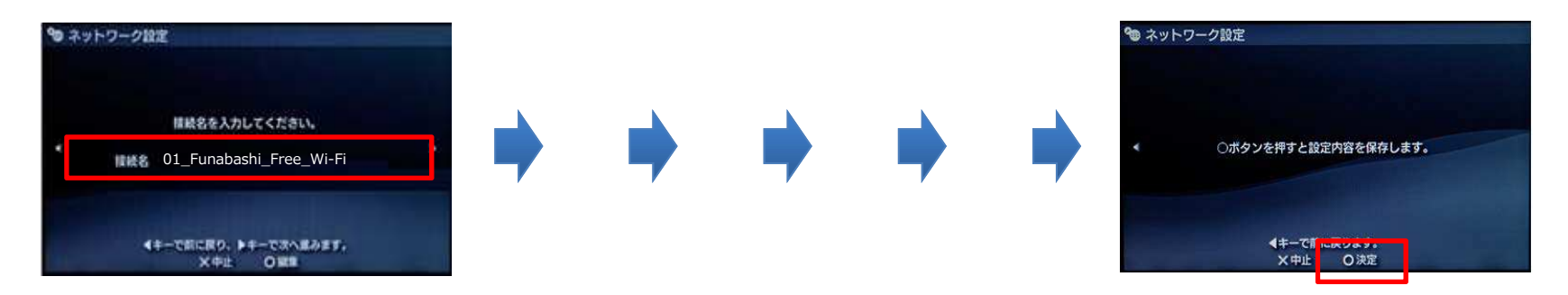

#### 7. ○ボタンを押します。 8. 接続テストが終了すると画面が表示されるので ×ボタンを押します。

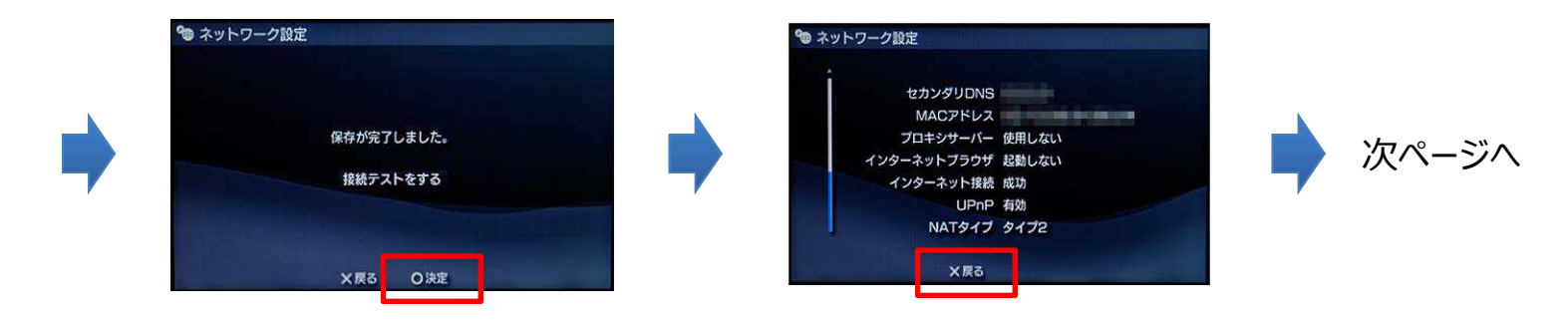

### **⑧【PSP】端末操作⼿順**

9. 「インターネットブラウザ」を選択し○ボタンを押します。

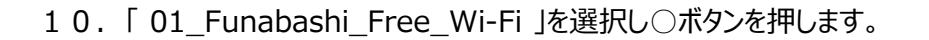

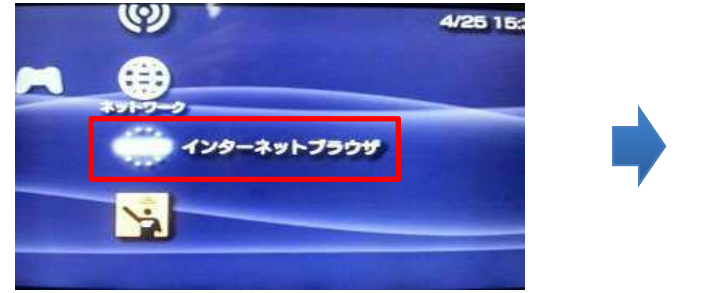

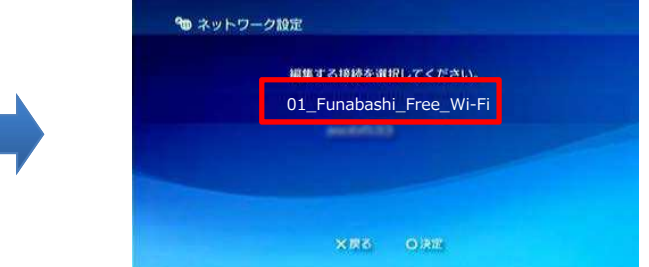

#### 11. 下の起動画面が表示されます。

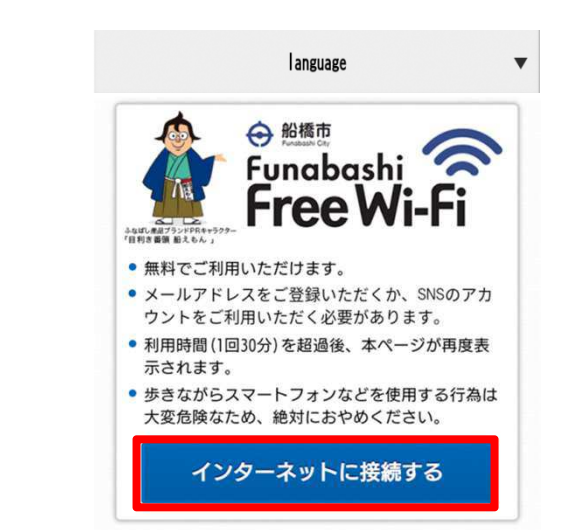

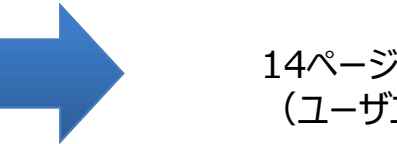

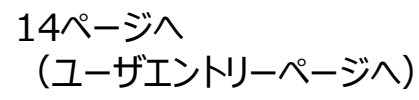

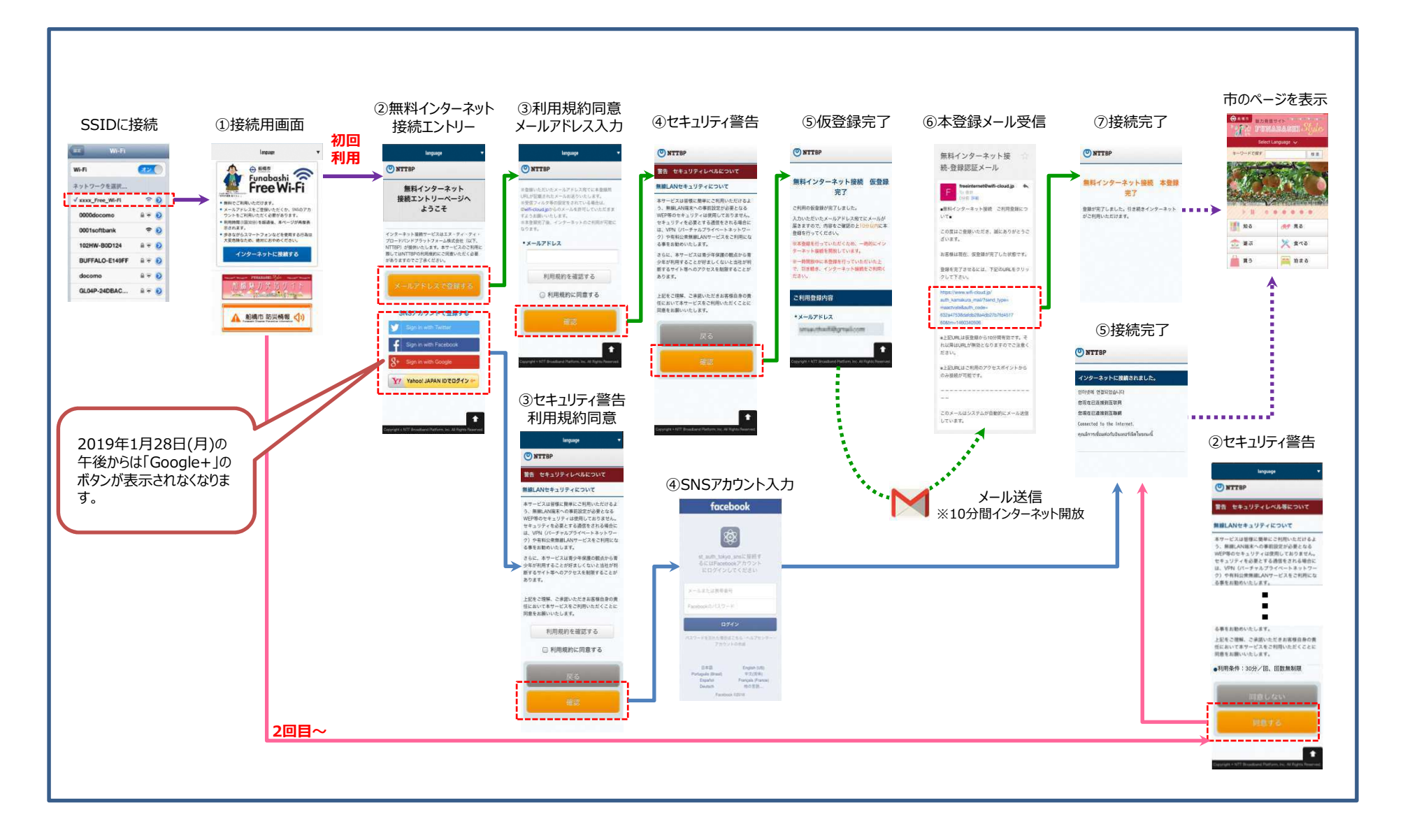